## Your PDF Guides

You can read the recommendations in the user guide, the technical guide or the installation guide for SAMSUNG UE32EH4003. You'll find the answers to all your questions on the SAMSUNG UE32EH4003 in the user manual (information, specifications, safety advice, size, accessories, etc.). Detailed instructions for use are in the User's Guide.

> **User manual SAMSUNG UE32EH4003 User guide SAMSUNG UE32EH4003 Operating instructions SAMSUNG UE32EH4003 Instructions for use SAMSUNG UE32EH4003 Instruction manual SAMSUNG UE32EH4003**

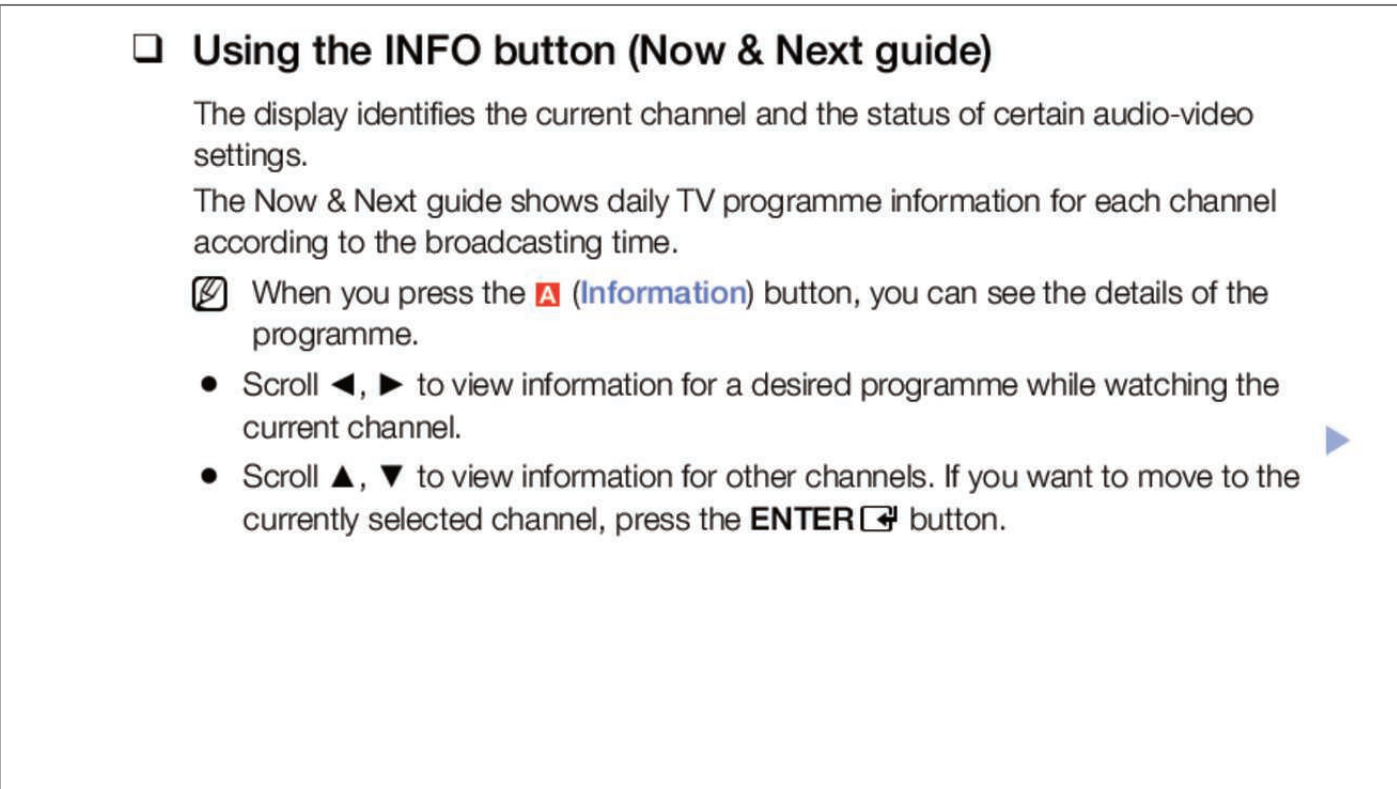

English

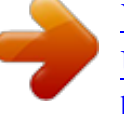

*Manual abstract:*

*If you want to move to the currently selected channel, press the ENTERE button. Â D¶ English â UUâ UU Sing Channel menu OO MENUm â UU Support â UL Contents Home â ENTERE Press the CONTENT button to select the desired menu. Â NN When you press the CH LIST button on the remote control, Channel List screen will be displayed at once. Contents Home â* □¶ *Channel List Guide AllShare Play Schedule Manager Explore 3D R Return T* \* □ he *displayed image may differ depending on the model. NN If you want to view favourite channels you added, press the CH LIST button and use L (Ch. mode) button to move Favourites 1-5. Â â¶ English NN Using the control buttons with the Channel List. NN When you select the Programme View in T (Tools) menu, you can move to other channels using L (Channel) button. Â□□â□□ E (Watch / Information): Watches the channel you selected. Â□¶ English How to use Schedule Viewing in Channel List (digital channels only) When you set the Schedule Viewing in Channel List, you can only set the programme in Programme View.*

*1. Press the CH LIST button, then select a desired digital channel. 2. Press TOOLS button, and then select the Programme View. The programme list for that channel appears.*

*â 3. Press the â² / â¼ buttons to select the desired programme, then press the ENTERE (Information) or INFO button. 4. Select Schedule Viewing, then press the ENTERE button when done. ¶ NN If you want to cancel Schedule Viewing, follow steps 1 through 3.*

*select Cancel schedule. English Using Option Menu t Set each channel using the Channel List menu options (Programme View, Edit Favourites, Lock/Unlock, Edit Channel Name, Edit Channel Number, Delete, Information, Sort, Change Aerial, Edit Mode). Option menu items may differ depending on the channel status. Â â¶ English ââ Programme View: Displays the programme when digital channel is selected. Select the Edit Favourites, then press the ENTERE button. 2. Press the ENTERE button to select Favourites 1-5, then press the OK button. NN One favourite channel can be added in several of favourites among Favourites 1-5. Â â¶ English ââ Lock/Unlock: Lock a channel so that the channel cannot be selected and viewed. NN This function is available only when the Channel Lock is set to On.*

*Change the PIN â* ΠαλΠ Edit Channel Name (analogue channels only): Assign your own channel name. Â Π a dD¶ English â Π a Ddi Edit Channel Number. *Edit the number by pressing the number buttons desired. NN Some area may not be able to support Edit Channel Name and Edit Channel Number function. Ââ Delete: You can delete a channel to display the channels you want. ââ Information: Displays details of the selected programme. Ââ Sort (digital channels only): Changes the list ordered by channel number or channel name. Using Option Menu t Set each channel using the menu options (Edit Favourites, Lock/Unlock, Delete, Information, Deselect, Select All). 1. Press the TOOLS button in Channel List screen, then select the Edit Mode. A check box appears to the left of the channel.*

2. Press the â<sup> $1/2$ </sup> buttons to select the desired channel, then press the ENTERE button. The (c) mark indicates the channel youâ $\Box$  Dive selected. Â  $\Box$  NN *You can select more than one channel. NN Press the ENTERE again to deselect the channel.*

3. Press the TOOLS button, then select a function and change its settings.  $\widehat{A}\Box\Psi$  English  $\widehat{a}\Box\Box\widehat{a}\Box\Box$  Edit Favourites: Set the selected channels you watch *frequently as favourites. You can add a favourite channel to any one of the groups. press the â* $\Box$ <sup>*<i>y*</sup>â $\Box$ <sup>*/a*</sup> buttons to select a group.</sup>

*Ââ Lock/Unlock: Lock a channel so that the channel cannot be selected and viewed. NN This function is available only when the Channel Lock is set to On. Delete: You can delete a channel to display the channels you want. Select All: Select all the channels in the channel list. â* $\Box \Psi$  *English â* $\Box$  *â* $\Box$  *Guide The* 

*EPG (Electronic Programme Guide) information is provided by broadcasters. Using programme schedules provided by broadcasters, you can specify programmes you want to watch in advance so that the channel automatically changes to the selected programme channel at the specified time. Programme entries may appear blank or out of date depending on a channel status. Guide Die Musik-Show DTV Air 825 NDR FERNSEHEN 19:15 - 20:40 Dani is devastated when scot makes clear his views . Mode `Information k Page E Schedule 1 2 3 4 5 6 7 T \* he displayed image may differ depending on the model. 2 b Green (-24 Hours): Viewing the list of programmes to be broadcasted before 24 hours.*

*3 { Yellow (+24 Hours): Viewing the list of programmes to be broadcasted after 24 hours. 4 } Blue (Ch. Mode): Select the type of channels you want to display on the Channel List window. Ââ When selecting the current programme, you can watch the selected ââ When selecting the future programme, you can reserve to watch the selected programme. To cancel the schedule, press the ENTERE button again and select Cancel schedule. Â*  $\Box \Box$  *â*  $\Box$ *English â*  $\Box$  *a*  $\Box$  *Schedule Manager You can set a desired channel to be displayed automatically at the intended time. In addition, you can view, modify or delete a channel you have reserved to watch. Set the current time first to use this function. Using Option Menu t Set each channel using the menu options (Cancel schedule, Edit Schedule, Schedule manually, View Guide). â 1.*

*Press the TOOLS button to select the Schedule manually. NN You can press the a (Schedule manually) directly on the Schedule Manager screen. 2. Press the â/âº/â²/â¼ or number buttons to set the Aerial, Channel, Repeat, Date, Start Time. If you select Manual, you can set the day you want. nN The (c) mark indicates the day youâ* DIVe selected. ÂDDâDD Date: You can set the desired date. *nN It is available when you select Once in Repeat.* 

*Ââ Start Time: You can set the start time you want. NN If you want to edit or cancel the schedule, select the reserved schedule on â NN If you select the View Guide, you can see the Guide screen.*

*the Reserved Programmes. Press the TOOLS button, then select the Edit Schedule or Cancel schedule. Â* $\Box$  *English â* $\Box$  *a* $\Box$  *Retuning Channels â*  $\Box$  *â*  $\Box$ *Aerial (Air / Cable) t OO MENUm â Channel â Aerial â ENTERE Before your television can begin memorising the available channels, you must specify the type of signal source that is connected to the TV (i.*

> [You're reading an excerpt. Click here to read official SAMSUNG](http://yourpdfguides.com/dref/5477788) [UE32EH4003 user guide](http://yourpdfguides.com/dref/5477788)

*Â* DDâ Digital Channel: Change the country for digital channels. Â DDâ DD Analogue Channel: Change the country for analogue channels. Â DD â D¶ *English â a â Auto Tuning (depending on the country) OO MENUm â DD Channel â DD Auto Tuning â DD ENTERE Scans for a channel automatically and stores in the TV. NN Automatically allocated programme numbers may not correspond to actual ââ Auto Tuning Air / Cable: Select the aerial source to memorise. If a channel is locked, the PIN input window appears. Â DDâ DI Search Mode (Full / Network / Quick): Scans for all channels with active broadcast stations and stores them in the TV. Â NN If you select Quick, you can set up the Network, Network ID, Frequency, Modulation and Symbol Rate manually by pressing the â*□¶ *button on the remote control.* 

*English â* ΠΠα Παπειρταθείας *Displays the frequency for the channel. Â* ΠΠα Πα Cable Search Option (depending on the country & cable channels only) Sets *additional search options such as the frequency and symbol rate for a cable network search. Â Start Frequency / Stop Frequency: Set the start or stop frequency (differs in â* D¶ each country). English â D anual Tuning OO MENUm â DD Channel â DD Manual Tuning â DD ENTERE Scans for a channei *manually and stores in the TV. NN If a channel is locked, the PIN input window appears. NN According to the channel source, Manual Tuning may be* supported. When Aerial Source is set to Air or Cable: â *DD* â DD a Digital Channel Tuning: Scans for a digital channel manually and stores in the TV. *Press the New button to search the digital channels. When scanning has finished, a channel is updated in the channel list.*  $\partial \mathbb{F}$  *all*  $\partial \mathbb{F}$  *all*  $\partial \mathbb{F}$  *all*  $\partial \mathbb{F}$  *when selecting Aerial â Air: Channel , Frequency , Bandwidth ââ When selecting Aerial â Cable: Frequency , Modulation , Symbol Rate English ââ Analogue Channel Tuning: Scans for an analogue channel.*

*Press the New button to search the channels by adjusting the Programme, Colour System, Sound System, Channel, Search. NN Channel mode in your area* have been assigned to the position numbers from P0 to P99. You can select a channel by entering the position number in this mode. Â D Dâ D I (programme *mode): When tuning is complete, the broadcasting stations â* C (aerial channel mode) / S (cable channel mode): These two modes allow â CO vou to *select a channel by entering the assigned number for each aerial broadcasting station or cable channel. ¶ English â â Transfer Channel List (depending on the country) OO MENUm â Channel â Transfer Channel List â ENTERE Imports or exports the channel map.*

*You should connect a USB storage to use this function. Â*  $\Box$  *â*  $\Box$  *a*  $\Box$  *Import from USB: Import channel list from USB. â*  $\Box$  *Export to USB: Export channel list to USB. ¶ English â â Fine Tune (analogue channels only) OO MENUm â Channel â Fine Tune â ENTERE If the signal is weak or distorted, fine tune the channel manually. NN Fine tuned channels are marked with an asterisk â\*â.*

*nN To reset the fine-tuning, select Reset.* Â *E Equish â Edit Channel Number (Disable / Enable) (depending on the country) OO MENUm â E Channel â Edit Channel Number â ENTERE Use this to change channel number. When channel number is changed, channel information is not updated* automatically. â DD â DJ English â DDâ DD Changing the Preset Picture Mode OO MENUm â DD Picture â DD Picture Mode â DD ENTERE â D â D Picture *Mode t Standard. Select your preferred picture type. NN When connecting a PC, you can only make changes to the Entertain and â DD â DD â DD â DD â DD â DD â DD â ââ ââ ââ Dynamic: Suitable for a bright room. standard: Suitable for a normal environment. Natural for LED 6 series â¶ : Suitable for reducing eye strain. Movie: Suitable for watching movies in a dark room. Entertain: Suitable for watching movies and games.*

*NN It is only available when connecting a PC. English ââ Adjusting Picture Settings â â Samsung MagicAngle for LED 4 series 22" OO MENUm â Picture â Samsung MagicAngle â ENTERE Adjust screen viewing Angle to optimize screen quality according to your viewing position. Ââ* Samsung MagicAngle: When viewing the screen at an angle from below or â **DD** above by setting the appropriate mode for each position, you can obtain a similar picturure Options â *a â Advanced Settings OO MENUm â DD Picture â DD Advanced Settings â DD ENTERE (available in Standard / Movie mode) You can adjust the detailed setting for the screen including colour and contrast. NN When connecting a PC, you can only make changes to Gamma and White Balance. â â¶ English ââ Dynamic Contrast (Off / Low / Medium / High): Adjust the screen contrast. Advanced Settings Dynamic Contrast Black Tone Flesh Tone RGB Only Mode Colour Space White Balance Gamma 0 Medium Off 0 Off Native ââ Black Tone (Off / Dark / Darker / Darkest):* Select the black level to adjust the screen depth. â*ΩΩâΩΩ Flesh Tone: Adjust the flesh tone colour. Â ΩΩ âΩ¶ âΩΩâΩΩ RGB Only Mode (Off / Red / Green* .

*Blue): Displays the Red, Green and Blue colour for making fine adjustments to the hue and saturation. ââ Colour Space (Auto / Native): Adjust the range of colours available to create the image. English ââ White Balance: Adjust the colour temperature for a more natural picture.*

*R-Offset / G-Offset / B-Offset: Adjust each colourâ⊡*[s (red, green, blue) darkness. R-Gain / G-Gain / B-Gain: Adjust each colourâ□[s (red, green, blue) **brightness. Reset: Resets the White Balance to its default settings. Â D¶ English â D â D Picture Options OO MENUm â D Picture â D D Picture Options â D D** *ENTERE NN When connecting a PC, you can only make changes to the Colour Tone. ââ Colour Tone (Cool / Standard / Warm1 / Warm2) NN Warm1 or Warm2 will be deactivated when the picture mode is â Dynamic.*

*NN Settings can be adjusted and stored for each external device connected to an input on the TV.*

 *¶ English ââ Digital Noise Filter (Off / Low / Medium / High / Auto / Auto Visualisation): If the broadcast signal received by your TV is weak, you can activate the Digital Noise Filter feature to reduce any static and ghosting that may appear on the screen. NN When the signal is weak, try other options until the best picture is displayed. NN When the INFO button is pressed, the signal strength bar is displayed. NN When bar is green, you are receiving the best possible signal.*

*¶ English ââ HDMI Black Level (Low / Normal): Selects the black level on the screen to adjust the screen depth. nN Available only in HDMI mode (RGB signals). Ââ Film Mode (Off / Auto1 / Auto2): Sets the TV to automatically sense and process film signals from all sources and adjust the picture for optimum quality. nN Available in TV mode , AV , Component (480i / 1080i) and HDMI (1080i). LED 4 series do not support AV, Component mode NN If* the screen does not seem natural, change its option to Off / Auto1 / Auto2 in Film Mode. Â □ â □ ¶ English â □ □ â □ a Motion Plus (Off / Clear / Standard / *Smooth / Custom / Demo) : Removes drag from fast scenes with a lot of movement to provide a clearer picture. NN The Info screen on your TV displays the resolution and frequency of the incoming signal (60Hz), but not the frequency the TV is generating for the image it is displaying by using Motion Plus function. NN If noise occurs on the screen, please set up the Motion Plus to Off. If Motion Plus is Custom, you can set up the Blur Reduction, Judder Reduction or Reset manually. ¶ NN If Motion Plus is Demo, you can compare the difference of on and off modes.*

*For LED 6 series â English Blur Reduction: Adjusts the blur reduction level from video sources. Judder Reduction: Adjusts the judder reduction level from video sources when playing films. reset: Reset the custom settings. Ââ LED Motion Plus (Off / On) : Removes drag from fast scenes with a lot of movement to provide a clear picture. nN It will be deactivated when the picture mode is set to Natural. For LED 6 series â NN The screen may become slightly darker when you play LED Motion Plus. ÂD¶ English â Dâ DReset Picture (Yes / No) OO MENUm â DD Picture â DD Reset Picture â DD ENTERE* Resets your current picture mode to its default settings. Â *D a Changing Changing the Preset Sound Mode â D â D Sound Mode t OO MENUm â Sound â Sound Mode â ENTERE ââ ââ ââ ââ ââ Standard: Selects the normal sound mode. music: Emphasizes music over voices. Movie: Provides the best sound for movies.*

*Clear Voice: Emphasizes voices over other sounds. Amplify: Increase the intensity of high-frequency sound to allow a better listening experience for the hearing impaired. disabled. For LED 6 series â*  $\Box$  *â* D' *AV If Speaker Select is set to External Speaker, Sound Mode is English â*  $\Box$  Dâ  $\Box$  Adjusting Sound Settings â D â D Sound Effect OO MENUm â DD Sound â DD Sound Effect â DD ENTERE Use the up and down arrow keys to select an option, and then press *ENTERE. ââ SRS TruSurround HD (Off / On) t (standard sound mode only) This function provides a virtual 5.*

*1 channel surround sound experience through a pair of speakers using HRTF (Head Related Transfer Function) technology. Â □ â □¶ English â□ □ SRS TruDialog (Off / On) (standard sound mode only) This function allows you to increase the intensity of a voice over background music or sound effects so that dialogue can be heard more clearly. Ââ Equaliser (standard sound mode only) Use Equaliser to customize sound setting for each speaker. Balance: Adjusts the balance between the right and left speaker. â 100Hz / 300Hz / 1kHz / 3kHz / 10kHz (Bandwidth Adjustment): Adjusts the level of specific bandwidth frequencies.*

*Reset: Resets the equaliser to its default settings. â¶ NN If Speaker Select is set to External Speaker , Sound Effect is disabled. For LED 6 series English* â Dâ Broadcast Audio Options OO MENUm â *DD Sound â DD Broadcast Audio Options â DD ENTERE â DDâ DD Audio Language t (digital channels only)* Change the default value for audio languages. Â**DDâDD** Audio Format NN The available language may differ depending on the broadcast. (digital channels *only) When sound is emitted from both the main speaker and the audio receiver, a sound echo may occur due to the decoding speed difference between the main speaker and the audio receiver. In this case, use the TV Speaker function. Â*  $\Box\Box$  *â*  $\Box$  *NN Audio Format option may differ depending on the broadcast. 5. 1ch Dolby digital sound is only available when connecting an external speaker through an optical cable. LED 4 series do not support English ââ Audio Description (not available in all locations) (digital channels only) This function handles the Audio Stream for the AD (Audio Description) which is sent along with the Main audio from the broadcaster.*

 $\hat{A}$ III  $\hat{a}$ II English  $\hat{a}$ I Additional Settings OO MENUm  $\hat{a}$ III Sound  $\hat{a}$ III Additional Settings  $\hat{a}$ III ENTERE  $\hat{a}$ III $\hat{a}$ III DTV Audio Level (MPEG / HE-*AAC) (digital channels only): This function allows you to reduce the disparity of a voice signal (which is one of the signals received during a digital TV broadcast) to a desired level. NN According to the type of broadcast signal, MPEG / HE-AAC can be adjusted between -10dB and 0dB. NN To increase or decrease the volume, adjust between the range 0 and -10 respectively. Â D¶ â DD English â DDâ DD SPDIF Output : SPDIF (Sony Philips Digital InterFace) is used to provide digital sound, reducing interference going to speakers and various digital devices such as a DVD player. Audio Format: You can select the Digital Audio output (SPDIF) format. The available Digital Audio output (SPDIF) format may differ depending on the input source. for LED 6 series NN By connecting to 5. 1ch speakers in a Dolby Digital setup, maximize your â interactive 3D sound experience. Audio Delay: Correct audio-video sync problems, when watching TV or video, and when listening to digital audio output using an external device such â* $\Box$  *as an AV receiver (0ms ~ 250ms). NN Select Line to obtain dynamic sound, and RF to reduce the difference between loud and soft sounds at night time.*

*Line: Set the output level for signals greater or less than -31dB (reference) to either -20dB or -31dB.*

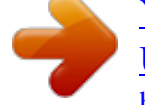

[You're reading an excerpt. Click here to read official SAMSUNG](http://yourpdfguides.com/dref/5477788) [UE32EH4003 user guide](http://yourpdfguides.com/dref/5477788)

*RF: Set the output level for signals greater or less than -20dB (reference) to either -10dB or -20dB. Â*  $\Box$  *â*  $\Box$  $\partial$  *English â*  $\Box$  *â*  $\Box$  *Speaker Settings OO MENUm â Sound â Speaker Settings â ENTERE ââ Speaker Select (External Speaker / TV Speaker) for LED 6 series A sound echo may occur due to a difference in decoding speed between the main speaker and the audio receiver. In this case, set the TV to External Speaker. NN When Speaker Select is set to* External Speaker, the volume and â *DD* â DDâ DD TV Speaker: Off, External Speaker: On MUTE buttons will not operate and the sound settings will be

*limited.*

 $\hat{A}$ *DDâDD TV Speaker: On, External Speaker: On NN If there is no video signal, both speakers will be mute. English âΩDâDD Auto Volume (Off / Normal / Night) To equalize the volume level on each channel, set to Normal. Night: This mode provides an improved sound experience compared to Normal mode, making almost no noise. it is useful at night. NN To use the volume control on the source device connected to the TV, set Auto Volume to Off on the TV. Otherwise, a change to the volume control of the source device may not be applied. Â*  $\Box$  *â and*  $\Box$  *and*  $\Box$  *Reset Sound (Yes / No) OO MENUm â*  $\Box$ *Sound â Reset Sound â ENTERE Reset all sound settings to the factory defaults. Â â¶ English ââ Selecting the Sound Mode t When you set to Dual I-II, the current sound mode is displayed on the screen. audio Type A2 Stereo Mono Stereo Dual NICAM Stereo Mono Stereo Dual Dual I-II Mono* .<br>Stereo â D Mono Dual I â D Dual II Mono Mono â D Stereo Mono â D Dual I ï D¥ Dual II ï D§ Default Automatic change Lual I Automatic change Dual *I â to the mono. ¶ NN If the stereo signal is weak and an automatic switching, occurs, then switch NN Only activated in stereo sound signal. nN Only available when the Source is set to TV. English ââ Connecting to the Network for LED 6 series â â Wired Network Connection You can attach your TV to your LAN using cable in three ways: â D D â* D<sup>*[</sup>] figlish â* D *Da D II D ii a D II a ii a D II a D f ii a D f ii a D f ii a D f ii a D f </sup> TV to an external modem using a LAN cable. see the diagram below. \* It may differ depending on the model. TV Rear Panel The Modem Port on the Wall External Modem (ADSL / VDSL / Cable TV) â Modem Cable LAN Cable â¶ English ââ You can attach your TV to your LAN by connecting the LAN port on the back of your TV to a IP Sharer which is connected to an external modem.*

*Use LAN cable for the connection. see the diagram below. \* It may differ depending on the model. TV Rear Panel The Modem Port on the Wall External Modem (ADSL / VDSL / Cable TV) IP Sharer (having DHCP server) â DD â D¶ Modem Cable LAN Cable LAN Cable English â DDâ Depending on how your network is configured, you may be able to attach your TV to your LAN by connecting the LAN port on the back of your TV directly to a network wall outlet using a LAN cable. see the diagram below. Note that the wall outlet is attached to a modem or router elsewhere in your house. TV Rear Panel \* It may* differ depending on the model. The LAN Port on the Wall â LI LAN Cable â LI â LI a LI al Li apur network requires a Dynamic IP address, you should use an *ADSL modem or router that supports Dynamic Host Configuration Protocol (DHCP). English â Modems and routers that support DHCP automatically provide the IP address, subnet mask, gateway, and DNS values your TV needs to access the Internet so you do not have to enter them manually. Most home networks use a Dynamic IP address.*

*some networks require a Static IP address. If your network requires a Static IP address, you must enter the IP address, subnet mask, gateway, and DNS* values manually on your TVâDDs Cable Setup Screen when you set up the network connection. To get the IP address, subnet mask, gateway, and DNS values, *contact your Internet Service Provider (ISP). If you have a Windows computer, you can also get these values through your computer. NN You can use ADSL modems that support DHCP if your network requires â* $\Box$ *[a Static IP address.*]

*ADSL modems that support DHCP also let you use Static IP addresses. NN It is not supported when the network speed is below or equal to 10Mbps. English â â Wireless Network Connection To connect your TV to your network wireless, you need a wireless router or modem and a Samsung Wireless LAN* Adapter (WIS12ABGNX, WIS09ABGNX), which you connect to your TVâ $\Box$ Ds back or side panel USB port. see the illustration below. Wireless IP sharer *(Wireless router having DHCP Server) â Samsung Wireless LAN Adapter The LAN Port on the Wall â¶ TV Side Panel LAN Cable English* Samsungâ $\Box$ *Ds Wireless LAN adapter is sold separately and is offered by select retailers and Ecommerce sites.* 

*When you play video over a network connection, the video may not be played smoothly. NN NOTE â* $\Box$ *and You must use the â* $\Box$  *as amsung Wireless LAN Adapterâ (WIS12ABGNX, WIS09ABGNX) to use a wireless network. Â ââ Samsung Wireless LAN Adapter and the USB extension Cable are sold separately and are offered by select retailers and Ecommerce sites. ¶ English ââ To use a wireless network, your TV must be connected to a wireless IP sharer (either a router or a modem). If the wireless IP sharer supports DHCP, your TV can use a DHCP or static IP address to connect to the*

*wireless network. Ââ Select a channel for the wireless IP sharer that is not currently being used. If the channel set for the wireless IP sharer is currently being used by another device nearby, this will result in interference and communication failure. Â*  $\Box$  *â*  $\Box$  *â*  $\Box$  *<i>and*  $\Box$  *If you apply a security system other than the systems listed below, it will not work with the TV. â¶ English ââ If HIGH PURE THROUGHPUT (Greenfield) 802. 11n mode is selected and the Encryption type is set to WEP or TKIP for your wireless router, Samsung TVs will not support a connection in compliance with new Wi-Fi certification specifications.*

*Ââ If your wireless router supports WPS (Wi-Fi Protected Setup), you can connect to the network via PBC (Push Button Configuration) or PIN (Personal Identification Number). WPS will automatically configure the SSID and WPA key in either mode. Â*  $\Box$  *â* $\Box$  *â* $\Box$  *<i>If your router, modem, or device is* not certified, it may not connect to the TV via the â $\square \square$ Samsung Wireless LAN Adapterâ $\square \square$ .

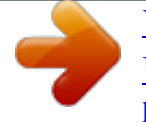

*Â* ENSURE THE TV is turned off before you connect the Samsung Wireless LAN Adapter. Â FM English â FLAN Connection Methods: You can setup the *wireless network connection like below. Â* ΠΠâΠΠ Auto Setup (Using the Auto Network Search function) âΠΠâΠΠ Manual Setup âΠΠâΠΠ WPS(PBC) *ââ The Samsung Wireless LAN Adapter may not be recognized when using a connection via a USB hub or via a USB extension cable other than the cable supplied. Â â¶ English Notice The picture may appear corrupted or have static for some channels when the TV is connected to the Samsung Wireless LAN Adapter. In such a case, establish a connection using one of the following methods or connect the Samsung Wireless LAN Adapter using a USB cable in a place that is not affected by radio interference. method 1 Connect using the USB right angle adapter. To connect the Samsung Wireless LAN Adapter using the USB right angle adapter, follow these steps: 1.*

Connect the USB right angle adapter to the Samsung Wireless LAN Adapter. 2. Connect the other end of the right angle adapter to the USB port. Â  $\Box$  â  $\Box$  î *The position of port may differ depending on the model. English Method 2 Connect via an extension cable To reconnect the Samsung Wireless LAN Adapter using the extension cable, follow these steps: 1.*

*Connect the extension cable to the USB port. Attach the Samsung Wireless LAN Adapter to depending on the model. The back of the TV near the top, using doublesided adhesive tape. NN The Samsung Wireless LAN Adapter should be installed in an interference-free area in order to avoid interference between the adapter and tuner.* \* The position of port may differ â LI *ffer â* LI *a* Detwork Settings OO MENUm â LI Network â I DI Network Settings â DD ENTERE *You can set the wired or wireless network connection.*

*NN For detailed settings for wired network, refer to the "Setting the Wired Network", and for detailed settings for wireless network, refer to the "Setting the Wireless Network" in this manual. Â â¶ English â â Network Status OO MENUm â Network â Network Status â ENTERE You can check the current network and Internet status. Â*  $\Box$  *â*  $\Box$ *ff English â*  $\Box$  *Da* $\Box$  *Setting the Wired Network for LED 6 series â*  $\Box$  *â*  $\Box$  *Wired Network Setup (Auto) NN When connecting the LAN Cable, the screen pop-up appears directly to set wired network. Use the Automatic Network Setup when connecting your TV to a network that supports DHCP. To set up your TVâ* $\Box$ *Ds cable network connection automatically, follow these steps: â* $\Box$ *D â* $\Box$ *¶ English How to set up* 

automatically 1. Start Cancel If you want to connect to your wireless network, plug in a Samsung Wireless LAN Adapter. â **DD** âDJ NN If it fails to set *automatically , check the connection of LAN port. NN If you cannot find network connection values or if you want to set connection manually, set it to Manual. refer to following â DDHow to set up manuallyâ DD. English â Dâ D Wired Network Setup (Manual) Use the Manual Network Setup when connecting your TV to a network that requires a Static IP address.*

*Getting the Network Connection Values To get the Network connection values on most Windows computers, follow these steps: 1. Right click the Network icon on the bottom right of the screen. 2. In the pop-up menu that appears, click Status. 3. On the dialogue that appears, click the Support tab. 4. On the Support* Tab, click the Details button. The Network connection values are displayed. Â *DD â D¶ English How to set up manually To set up your TVâ DDs* cable network *connection manually, follow these steps: 1.*

*Follow Steps 1 through 2 in the â*□□*How to IP Settings set up automaticallyâ*□□ procedure. Press the â□¼ button to go to the first entry field. Use the *number buttons to enter numbers and the arrow buttons to move from one entry field to another. 6. When done, select the OK.*

*English The check list for wired network connection failure When wired network connection failed, try to apply the following information to each issue. ¢ If it is connected, make sure that the router is turned on; if it is on, try turning it off and on again. iP auto setting failed. Try the following to set your IP address automatically or set your IP address manually by selecting IP Settings. ⢠Ensure DHCP server is enabled on router and unplug and re-plug-in the router.*

*¢ Contact your Internet Service Provider for more information. â â¶ English Issues Unable to connect to the network. Connected to your local network, but cannot connect to the Internet. Solutions and Explanations â* $\Box \phi$  *Check if your IP address is set correctly in IP Settings. Â* $\Box \phi$  *Contact your Internet Service Provider for more information. ¢ If the problem persists, contact your Internet Service Provider to access the Internet. Network setup complete, ⢠Confirm that your router is connected to the Internet. But cannot connect to the ⢠If the problem persists, contact your Internet Service Provider to Internet. access the Internet. ÂD¶ English â* DDâ Datting the Wireless Network for LED 6 series â Dâ D Wireless Network Setup (Auto) Most *wireless networks have an optional security system that requires devices that access the network to transmit an encrypted security code called an Access or Security Key.*

*The Security Key is based on a Pass Phrase, typically a word or a series of letters and numbers of a specified length you were asked to enter when you set up wireless security for your wireless network. If you use this method of setting up the network connection, and have a Security Key for your wireless â¶ network, you will have to enter the Pass Phrase during the setup process. The Network function searches for available wireless networks. When done, it* displays a list of the available networks. Start Cancel If you want to connect to your wired network, plug in a network cable.  $\hat{a}\Box\Box$  4. In the list of networks, press the â $\Box$ <sup>2</sup> or â $\Box$ <sup>*/4*</sup> button to select a network, and then press ENTERE button. NN If the wireless router is set to Hidden (Invisible), you have to select Add *Network and enter the correct network name and Security key to establish the connection. â¶ English 5. If the Security screen pop-up appears, go to step 6. If you select the wireless router which does not have wireless security, go to step 7. 6. To set wireless security for the router, enter the Security key(Security or PIN).*

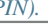

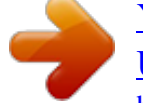

*NN When you enter the Security key (Security or PIN), use â* $\Box$ *<sup><i>i*</sup>â $\Box$ *<sup><i>i*</sup>á $\Box$ *i*<sup> $\Box$ *<sup><i>i*</sup>a $\Box$ <sup>*i*</sup></sub> *buttons to select number/characters. press ENTERE to enter the characters.*</sup> *NN You should be able to find the Pass Phrase on one of the set up screens you used to set up your router or modem.*  $\hat{A}\Box\hat{J}$  *NN If you want to set connection manually, select the IP Settings. refer to following â* $\Box$  *DHow to set up manuallyâ*  $\Box$  *English â*  $\Box$  *a*  $\Box$  *Wireless Network Setup (Manual) Use the Manual Network Setup when connecting your TV to a network that requires a Static IP address. Getting the Network Connection Values To get the Network connection values on most Windows computers, follow these steps: 1.*

*Right click the Network icon on the bottom right of the screen. 2. In the pop-up menu that appears, click Status. 3. On the dialogue that appears, click the Support tab. 4. On the Support Tab, click the Details button. The Network connection values are displayed. Â â¶ English How to set up manually To set up your TVâ* $\Box$ *Is cable network connection manually, follow these steps: 1. Follow Steps 1 through 7 in the â* $\Box$  *How to set up automaticallyâ*  $\Box$  *procedure.* 

*Press the â*∏<sup>/4</sup> button to go to the first entry field. Use the number buttons to enter numbers and the arrow buttons to move from â□¶ one entry field to another. 6. When done, select the OK. Â EN English â D â D Wireless Network Setup (WPS(PBC)) If your router has a WPS(PBC) button, follow these steps: *1. The Network function searches for available wireless networks. When done, it displays a list of the available networks. Press the WPS(PBC) button on your router within 2 minutes. Your TV automatically acquires all the network setting values it needs and connects to â¶ your network. Â English The check list for wireless network connection failure When wireless network connection failed, try to apply the following information to each issue.*

*¢ Try the following to set your IP address automatically or set your IP address manually by selecting IP Settings. ⢠Ensure DHCP server is enabled on router and unplug and re-plug-in the router.*  $\hat{A}\Pi\phi$  *Check if you need to enter a security key to use the router.*  $\hat{A}\Pi\phi$  *Contact your Internet Service Provider for more information. Solutions and Explanations ⢠Check that the router is turned on, and if it is on, try turning it off and on again.*

 $\hat A$ D¢ Check if you need to enter a security key to use the router.  $\hat A$ D¢ Check if your IP address is set correctly in IP Settings.  $\hat A$ D¢ Check if you need to enter a *security key to use the router. ¢ Contact your Internet Service Provider for more information. ¢ If the problem persists, contact your Internet Service Provider to access the Internet.*

 *Connected to your local network, but cannot connect to the Internet. ¶ Network setup complete, ⢠Confirm that your router is connected to the Internet. But cannot connect to the ⢠If the problem persists, contact your Internet Service Provider to Internet. access the Internet. English If Your TV Fails to Connect to the Internet Your TV may not be able to connect to the Internet because your ISP has permanently registered the MAC address (a unique identifying number) of your PC or modem, which it then authenticates each time you connect to the Internet as a way of preventing unauthorized access. As your TV has a different MAC address, your ISP can not authenticate its MAC address, and your TV can not connect. To resolve this problem, ask your ISP about the procedures required to connect devices other than a PC (such as your TV) to the Internet. If your Internet service provider requires an ID or password to connect to the Internet, your TV may not be able to connect to the Internet. If this is the case, you must enter your ID or password when connecting to the Internet. The internet connection may fail because of a firewall problem.*

*If this is the case, contact your Internet service provider. If you cannot connect to the Internet even after you have followed the procedures of your Internet service provider, please contact Samsung Electronics. Â â¶ English ââ anaging the Network Connected Devices M for LED 6 series â â AllShare Settings OO MENUm â Network â AllShare Settings â ENTERE Set whether to allow a network connected device like a smartphone or tablet to share content or control TV using an application downloaded on your mobile device. For details on set up options, refer to the "Using the DLNA* Functions". â *DD* â D¶ English â D â D Device Name OO MENUm â DD Network â DD Device Name â DD ENTERE Change the TVâ DDs name by keying in a *name manually. NN A keyboard appears on the screen and you can key in a name for your TV manually using your remote control. For example, if you want* to change the name to Samsung TV, press each character using the â□�â□��â□口â□º buttons, and then select Done. Â□□ â□¶ English â□□â□□ Executing *initial setup â*  $\Box$  *â*  $\Box$  *Setup OO MENUm â*  $\Box$  $\Box$  *System â*  $\Box$  *Setup â*  $\Box$  *ENTERE Configure the channels and the time when setting up the TV for the first time or when resetting the unit. NN For the detailed information about setting Setup, refer to â□IInitial Setupâ □ in User Manual. Â □□ â□¶ English â□□â□□* 

Setting the Time â *a a D Time OO MENUm â DD System â DD Time â DD ENTERE The current time will appear every time you press the INFO button. Ââ Clock: Setting the clock is for using various timer features of the TV. NN If you disconnect the power cord, you have to set the clock again. Â* Clock Mode: Set up the current time manually or automatically. Â**DDâDD** Auto: Set the current time automatically using the time from a digital channel. NN *The aerial must be connected in order to set the time automatically.*

*¶ English ââ Manual: Set the current time manually. NN Depending on the broadcast station and signal, the auto time set up may not be correct. In this case, set the time manually. NN You can set the Date and Time directly by pressing the number buttons on the remote control. Time Zone (depending on the country): Select your time zone.*

 $\widehat{A}$  III NN This function is only available when the Clock Mode is set to Auto. nN When selecting Manual in Time Zone , GMT and DST will be activated.  $\widehat{A}\square \mathbb{I}$ **English â** IDâ ID Using the Sleep Timer OO MENUm â ID System â ID Time â ID Sleep Timer â ID ENTERE â IDâ ID Sleep Timer t: Automatically shuts *off the TV after a preset period of time.*

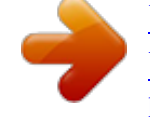

 *00 â D¶ English â DDâ DD Setting the On / Off Timer OO DMENUm â DD System â DD Time â DD On Timer <or> Off Timer â DD ENTERE â DDâ DD Timer 1 / On Timer 2 / On Timer 3: Three different on timer settings can be made. You must set the clock first. ââ Setup: Select Off , Once , Everyday , Mon~Fri, Mon~Sat, Sat~Sun or Manual to set at your convenience. If you select Manual, you can set up the day you want to activate the timer.* Â LI English *ââ Source: To select the source of the content that will play when the TV turns on. You can: ââ Select TV and have the TV display a specific air or cable channel. Ââ Select USB and have the TV play back photo or audio files from a USB device.*

*Ââ Select a source on your TV that you have connected a set-top box to, and have the TV display a channel from the set-top box. Â NN The USB device must be connected to your TV before you can select USB.* Â□ English NN If you select a source other than TV or USB, you must: â□□â□ Have a cable or satellite set-top box attached to that source â**DDâDD** Set the set-top box to the channel you want to watch when the TV goes on âDDâDD Leave the  $s$ et-top box turned on. NN When you select a source other than TV or USB, the Aerial and Channel options will disappear. â $\Box$  â $\Box$  â $\Box$  and (when the Source is set to TV): Select ATV or DTV. Â□□â□□ Channel (when the Source is set to TV): Select the desired channel. Â□¶ English â□□â□□ Music / Photo *(when the Source is set to USB): Select a folder in the USB device containing music or photo files to be played when the TV is turned on automatically. NN NOTE ââ If there is no music file on the USB device or the folder containing a music file is not selected, the timer function does not operate correctly.*  $\hat{A}$ ΠΠ $\hat{a}$ ΠΠ $\hat{a}$  When there is only one photo file in the USB device, the slide  $\hat{a}$ ΠΠ $\hat{a}$  show will not play.  $\hat{A}$ ΠΠ $\hat{a}$ ΠΠ $\hat{a}$  ΠΠ $\hat{a}$  That  $\hat{a}$  folder name is too long, the folder cannot be *selected.*

 $\hat{A}\Box\P$  English â $\Box\Box\hat{A}\Box\Box$  Each USB you use is assigned its own folder. When using more than one of the same type of USB, make sure the folders assigned to each USB have different names. Â*DDâDD It is recommended that you use a USB memory stick and a multi card reader when using On Timer. ÂDDâDD The On Timer function may not work with USB devices with a built-in battery, MP3 players, or PMPs made by some manufacturers because these devices take a long time to be recognized. â â¶ English ââ Off Timer 1 / Off Timer 2 / Off Timer 3: Three different off timer settings can be made.*

*You must set the clock first. setup: Select Off , Once , Everyday , Mon~Fri , Mon~Sat , Sat~Sun or Manual to set at your convenience. If you select Manual, you can set up the day you want to activate the timer. Change the PIN using the Change PIN option. Â* Channel Lock (Off / On): Lock channels in *Channel menu to prevent â DD unauthorized users, such as children, from watching unsuitable programme.* 

*NN Available only when the Source is set to TV.*  $\hat{A}\Box\Psi$  *English â*  $\Box\Box\hat{A}\Box\Box$  *Programme Rating Lock (depending on the country): Prevent unauthorized users, such as children, from watching unsuitable programme with a userdefined 4-digit PIN code. If the selected channel is locked, the â\â symbol will be displayed. nN The items of Programme Rating Lock differs depending on the country. Ââ Change PIN: Change your password required to set up the TV. Â ΠΠ â Π¶ English â ΠΠâ ΠΠ Economical Solutions â Π â Π Eco Solution OO MENUm â ΠΠ System â ΠΠ Eco Solution â ΠΠ ENTERE â ΠΠâ ΠΠ Energy Saving (Off / Low / Medium / High / Picture Off) t: This adjusts the brightness of the TV in order to reduce power consumption. If you select Picture Off, the screen is turned off, but the sound remains on. Press any button except volume button to turn on the screen. Â*  $\Box \Box$  *a*  $\Box \eta$  *English â*  $\Box \Box$  *a*  $\Box \theta$  *Eco Sensor (Off / On : To enhance your power savings; the picture settings will automatically adapt to the light in the room. NN If you adjust the Backlight, the Eco Sensor will be set to Off.*

*for LED 6 series Min. Backlight: When Eco Sensor is On, the minimum screen brightness can be adjusted manually. NN If Eco Sensor is On, the display brightness may change (become slightly darker or brighter) depending on the surrounding light intensity.* Â ΠΠâ Π Do Signal Power Off (Off / 15 min / 30 *min / 60 min): To avoid unnecessary â DD â DDA uto Power Off (Off / On): The TV will be automatically turned off when no user operation is received for 4 hours. NN If the Auto Power Off option is set to Off, the TV will stay on even if no operations are performed on the TV. Energy consumption, set how long you want the TV to remain on if itâ* $\Box$ *Ds not receiving a signal. NN Disabled when the PC is in power saving mode. â* $\Box \Psi$  *English â* $\Box$ *Da* $\Box \Box$  *Other Features â â Language OO MENUm â System â Language â ENTERE ââ Menu Language: Set the menu language. Ââ Teletext* Language (depending on the country): Set a desired language for teletext. @@ÂD¶ â**D**DâD**D** Preferred Language (Primary Audio / Secondary Audio / *Primary Subtitle / Secondary Subtitle / Primary Teletext / Secondary Teletext): Select a language, which will be the default language when a channel is*

*selected.*

*NN Primary Teletext and Secondary Teletext may not be supported in some locations. @@@@@@@@@@@@@@@@@@@@Unfortunately, you may notice reduced picture quality.* @@@@@@@@@@@*Once you play it using Videos, the registration is completed. NN For more information on DivXÂ VOD, visit http://vod. @@Select the CI Menu based on the menu PC Card.*

*@@Turn it Off if you do not want to use it. NN You must use a CAM that supports transcoding the video codec. @@You can install the CAM anytime whether the TV is on or off.*  $@Q3$ .  $@Q@A\Box\Box4$ .

*Check if you can see a picture on a scrambled signal channel.* @@@@Â*ElE âE¶ English â El aEl Self Diagnosis OO MENUm â ElE Support â ElE Self Diagnosis â ENTERE NN Self Diagnosis might take few seconds, this is part of the normal operation of the TV. ââ Picture Test (Yes / No): Use to check for picture problems. Ââ Sound Test (Yes / No): Use the built-in melody sound to check for sound â problems.*

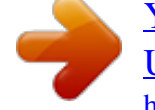

[You're reading an excerpt. Click here to read official SAMSUNG](http://yourpdfguides.com/dref/5477788) [UE32EH4003 user guide](http://yourpdfguides.com/dref/5477788)

*NN If you hear no sound from the TVâ* $\Box$ *Ds speakers, before performing the sound test, make sure Speaker Select is set to TV Speaker in the Sound menu. For LED 6 series NN The melody will be heard during the test even if Speaker Select is set to External Speaker or the sound is muted by pressing the MUTE button. For LED 6 series â* LI English â II al Signal Information (digital channels only): HDTV channelâ I ls reception quality is either perfect or the *channels are unavailable. adjust your aerial to increase signal strength. Ââ Reset: Reset all settings to the factory defaults except network settings. Ââ Troubleshooting: If the TV seems to have a problem, refer to this description.*

*Change the PIN using the Change PIN option. NN If none of these troubleshooting tips apply, contact the Samsung â DD customer service centre. Â D¶ English â Dâ Boftware Update OO MENUm â DD Support â DD Software Update â DD ENTERE Software Update can be performed by downloading the latest firmware from â* $\Box$ *Dwww. Current Version-the software already installed in the TV. Installing the Latest Version â* $\Box$  $\Box$ a $\Box$  $\Box$  By USB: *Insert a USB drive containing the firmware upgrade file, downloaded â III from â* IIIwww. Please be careful not to disconnect the âI¶ power or remove the USB drive until *upgrades are complete. The TV will be turned off and on automatically after completing the firmware upgrade. When software is upgraded, video and audio settings you have made will return to their default settings. We advise you to write down your settings so that you can easily reset them after the upgrade. English ââ Online for LED 6 series : Upgrade the software using the Internet.*

*nN First, configure your network. For detailed procedures on using the Network Setup, refer to the â* $\Box\Box$ *Network Settingsâ*  $\Box\Box$  *instructions. NN If the internet connection doesnâ D*Dt operate properly, the connection may be broken. Â DD â D¶ English â DDâ DD By Channel: Upgrade the software using the *broadcasting signal. NN If the function is selected during the software transmission period, software will be automatically searched and downloaded. NN The time required to download the software is determined by the signal status. Ââ Alternative Software: Replace the current software with the*

*alternative. Ââ Standby Mode Upgrade (Off / 1 hour later / 2 hours later / 00:00 / 02:00 / â 12:00 / 14:00): A manual upgrade will be automatically performed at selected time. Since the power of the unit is turned on internally, the screen may be â¶ turned on slightly for the product. This phenomenon may continue for more than 1 hour until the software upgrade is complete.*

*English â Dâ D Contact Samsung OO MENUm â DD Support â DD Contact Samsung â DD ENTERE View this information when your TV does not work properly or when you want to upgrade the software. You can find information regarding our call centres, and how to download products and software. â â*∏¶ English â *D* â *D* Contents Home OO MENUm â DD Support â DD Contents Home â DD ENTERE You can enjoy useful and various contents. Â DD â D¶ *English ââ Using the 3D function for LED 6 series â â 3D OO MENUm â Picture â 3D â ENTERE This exciting new feature enables you to view 3D content. NN "Full HD 3D Glassesâ* $\Box \phi$ *" Logo indicates compatibility between display â* $\Box \Box$  *products and 3D Glasses which are compliant with the "Full HD 3D Glassesâ¢" format, and does not indicate picture quality of display products. â¶ English Viewing TV using the 3D function IMPORTANT* HEALTH AND SAFETY INFORMATION FOR 3D PICTURES. Read and understand the following safety information before using the TVâ $\Box$ Is 3D function.

WARNING [[ â**IIIâIII** Some viewers may experience discomfort while viewing 3D TV such as dizziness, nausea and headaches. If you experience any such  $s$ *ymptom, stop viewing 3D TV, remove 3D Active Glasses and rest. Â*  $\Box$  *â*  $\Box$  *Da* $\Box$  *Watching 3D images for an extended period of time may cause eye strain.* 

*If you feel eye strain, stop viewing 3D TV, remove your 3D Active Glasses and rest.*  $\widehat{A}\Box\Pi$  *English â*  $\Box$  *and*  $\Box$  *A responsible adult should frequently check on children who are using the 3D function. If there are any reports of tired eyes, headaches, dizziness, or nausea, have the child stop viewing 3D TV and rest.*  $\hat{A}$ ППа̂ПП Do not use the 3D Active Glasses for other purposes (such as general eyeglasses, sunglasses, protective goggles, etc. ) а̂ППа̂ПП Do not use the 3D *function or 3D Active Glasses while walking or moving around. Using the 3D function or 3D Active Glasses while moving around may result in injuries due* to running into objects, tripping, and/or falling. â *DI* â DI English â DI â DI Mode: Select the 3D input format. NN If you want to feel the 3D effect fully, *please wear the 3D Active Glasses first, and then select 3D Mode from the list below that provides the best 3D viewing experience. NN When watching 3D images, turn on 3D Active Glasses. Displays two images next to each other.*

*displays one image above another. Operation â 2D â 3D Side by Side Top & Bottom â¶ English NN Some file format may not be supported the "2D â 3D". NN When you watch 3D images under flickering lighting such as a fluorescent lamp (50Hz ~ 60Hz ) or a 3 wavelength lamp, you may notice some screen flickering. If this occurs, dim or turn off the light. 3D â 2D (Off / On): Displays the image for the left eye only.*

*¶ English How to watch the 3D image ââ Method 1 NN Some 3D modes may not be available depending on the format of the image source. NN To watch in 3D, wear 3D Active Glasses and press the power button on the glasses. 1. Press the MENU button, use the â* $\Box$ *<sup>2</sup> or â* $\Box$ *<sup>1</sup>/4 button to select Picture, and then press the ENTERE button.*  $\hat{a}\Box \Box 2$ *.* 

*Use the â*∏<sup>2</sup> or â□¼ button to select 3D, and then press the ENTERE button. â□¶ English 3. Use the â□<sup>2</sup> or â□¼ button to select 3D Mode, and then press the *ENTERE button. 4. Using the â*  $\Box$  *Dr â*  $\Box$ <sup>*P*</sup> *buttons, select the 3D Mode of the image you want to view. And then you can view the 3D image. 2. If you want to* change 3D options (such as 3D Perspective), press the MENU button, and then select Picture.  $\hat{a}\Box\square$  3.

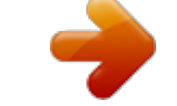

[You're reading an excerpt. Click here to read official SAMSUNG](http://yourpdfguides.com/dref/5477788)

[UE32EH4003 user guide](http://yourpdfguides.com/dref/5477788)

 $\overline{Go}$  to Step 3 in the  $\hat{a}$  *DDMethod 1* $\hat{a}$  *DD, and follow the directions from that point on.* 

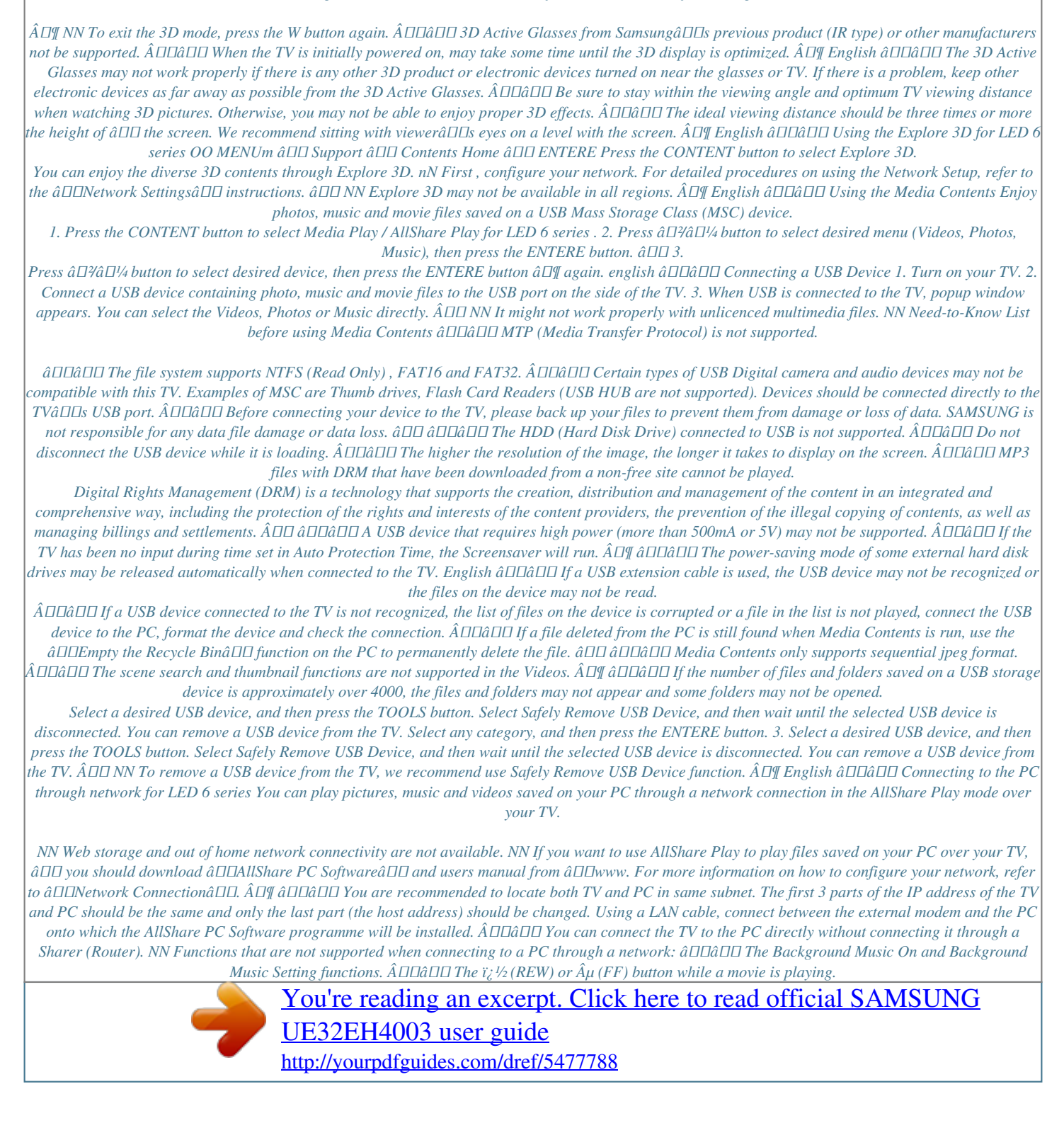